# 3550 Series Software Update Installation

The following procedure explains how to upgrade the system software on the 3550 and the 3550R. Note that the upgrade USB flash drive file structure differs depending on the currently installed system software version as shown below.

System software upgrades do not affect calibration files or user files, such as snapshots, frequency lists, presets, or stored setup files.

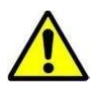

**IMPORTANT**: If your 3550 System Software version is older than 2.4.0, do not proceed. Contact VIAVI Product Support (contact information below) for software upgrade instructions. To find your version, follow the instructions below.

**VIAVI Solutions** 

## **Locating System Software Version.**

• Select the System Function Tab to display the System Dropdown selections. Select "System Update" to display the System Update Function Window.

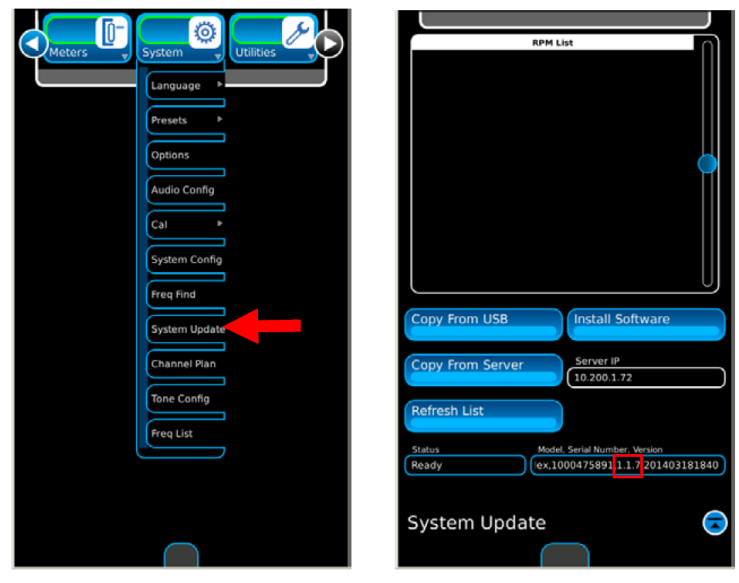

### **Download and extract the 3550 Series system software update.**

- Download the update zip file from the 3550R webpage.<https://www.viavisolutions.com/en>[us/software](https://www.viavisolutions.com/en-us/software-download/3550-software)[download/3550-software.](https://www.viavisolutions.com/en-us/software-download/3550-software)
- Extract the downloaded file to the root (top level) directory of your USB flash drive. This process varies depending on your computer's operating system. If unsure how to extract the file, consult your IT department.
- File extraction should create two directories on the USB flash drive, as shown below.
- Verify that the file extraction created the correct file paths. Please note that "Aeroflex", "Instrument", and "Common" are case-sensitive.

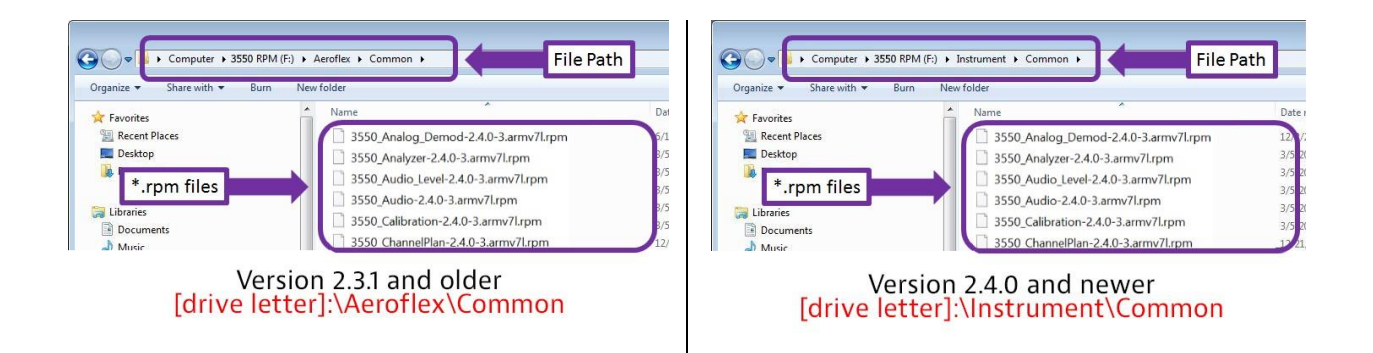

If the \*.rpm files are not in the correct location, create the directories and / or change the directory names as required.

#### **Install the software update files.**

- Insert the prepared USB flash drive into the unit's USB port.
- Navigate to the System Update screen from the System menu by selecting System Update.

Copy From USB

• Select the "Copy from USB" button.

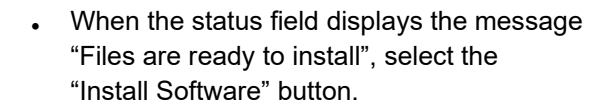

It is now safe to remove the USB flash drive.

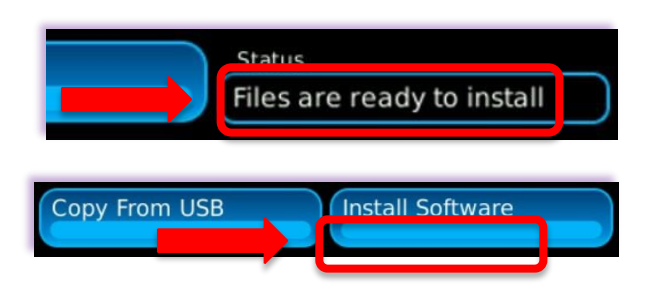

ftware

• When prompted to do so, reboot the unit. The software update is complete.

#### **Contact Information**

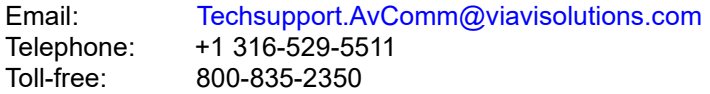